<span id="page-0-0"></span>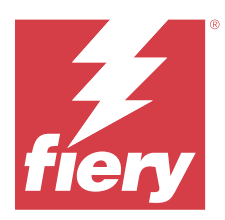

# Fiery Remote Scan

Fiery Remote Scan vous permet de gérer, à partir d'un ordinateur distant, la numérisation sur le Fiery server et l'imprimante.

Vous pouvez utiliser Fiery Remote Scan pour :

- **•** Lancer des numérisations à partir de la vitre d'exposition de l'imprimante ou du chargeur automatique de documents (ADF).
- **•** Accéder aux fichiers numérisés stockés dans une boîte.

#### **Remarque :**

Certaines imprimantes et certains Fiery servers ne permettent pas de lancer des numérisations à distance. Dans ce cas, seule l'option de récupération des fichiers dans la boîte est affichée. La Numérisation est indisponible.

## Connexion au Fiery servers

La liste des Serveur Fiery de la fenêtre Fiery Remote Scan répertorie les serveurs auxquels vous pouvez vous connecter.

À noter :

- **•** Lors de la première utilisation de Fiery Remote Scan, vous devez configurer une connexion avec au moins un Fiery server.
- **•** Pour configurer la connexion avec un Fiery server, vous devez connaître son adresse IP ou son nom de serveur. Adressez-vous à votre administrateur pour obtenir ces informations. Vous avez également la possibilité de rechercher les Fiery servers sur le réseau.
- **•** Par la suite, Fiery Remote Scan cherchera automatiquement à se connecter au Fiery server utilisé en dernier lors de la session précédente.
- **•** Une fois les connexions correctement configurées à partir de Fiery Remote Scan à n'importe quel Fiery server, ces Fiery servers s'affichent dans la liste Serveur Fiery dans la fenêtre Fiery Remote Scan .
- **•** Vous pouvez ajouter plusieurs Fiery servers à la liste Serveur Fiery dans Fiery Remote Scan et sélectionner le serveur voulu dans la liste. Disposer de plusieurs Fiery servers dans la liste Serveur Fiery S'avère pratique lorsque vous souhaitez utiliser plusieurs Fiery server dans une session. Vous pouvez ensuite passer d'un Fiery servers à l'autre dans la fenêtre Fiery Remote Scan sans ouvrir la boîte de dialogue Ajouter un serveur Fiery .

## **Se connecter à un Fiery server lors de la première utilisation**

Vous pouvez rechercher un Fiery server à l'aide de son nom ou de son adresse IP, ou en fonction du sous-réseau.

**1** Ouvrez Fiery Remote Scan.

La fenêtre Ajouter un serveur Fiery apparaît et affiche tous les serveurs Fiery détectés sur le réseau local.

- **2** Choisissez le Fiery server dans la liste ou saisissez un nom ou une adresse IP pour le Fiery server.
- **3** Si vous ne connaissez pas l'adresse IP du Fiery server, effectuez l'une des opérations suivantes :
	- **•** Sélectionnez Recherche avancée.
	- **•** Sélectionnez Plage IP ou Sous-réseau pour spécifier la plage sur laquelle la recherche doit s'effectuer.
- **4** Sélectionnez le Fiery server dans la liste des résultats et cliquez sur Ajouter. Fiery Remote Scan se connecte au Fiery server.

#### **Ajouter un Fiery servers**

Une fois la première connexion à un Fiery server établie dans Fiery Remote Scan, vous pouvez ajouter d'autres Fiery servers à tout moment.

- **1** Ouvrez Fiery Remote Scan.
- **2** Cliquez sur l'icône + (plus) pour ouvrir la boîte de dialogue Ajout d'un serveur Fiery.
- **3** Choisissez le Fiery server dans la liste des serveurs détectés, ou saisissez le nom ou l'adresse IP de votre serveur.
- **4** Si votre Fiery server ne figure pas dans la liste, procédez comme suit :
	- **a)** Sélectionnez Recherche avancée.
	- **b)** Sélectionnez Plage IP ou Sous-réseau pour spécifier la plage sur laquelle la recherche doit s'effectuer.
- **5** Cliquez sur Ajouter.

### **Se connecter à un Fiery server déjà présent dans la liste des serveurs**

Vous pouvez vous connecter à un autre serveur de la liste.

**•** Sélectionnez le Serveur Fiery dans la liste.

## **Boîtes**

L'onglet Depuis boîte vous permet d'afficher le contenu d'une boîte spécifiée sur le Fiery server sélectionné et d'y récupérer des fichiers.

Par défaut, lorsque vous ouvrez Fiery Remote Scan, l'onglet Depuis boîte est sélectionné. Pour accéder à une boîte, vous devez entrer le nom d'utilisateur et le mot de passe correspondants. Le nom de la boîte est toujours celui de l'utilisateur. L'administrateur du Fiery server configure l'accès à une boîte de numérisation dans la section Comptes utilisateur de Configure. Pour plus d'informations sur les Comptes utilisateur, voir l'*aide de Configure* ou la section « Configuration des paramètres du Fiery server » dans l'*aide de la Fiery Command Workstation*.

Certains Fiery servers ne permettent pas de lancer des numérisations à distance. Dans ce cas, seule l'option de récupération des fichiers dans la boîte est affichée.

Vous pouvez mapper une boîte avec un emplacement réseau spécifié.

## Numériser des documents

L'onglet Numériser de la fenêtre Fiery Remote Scan permet de lancer une numérisation sur l'printer et de l'enregistrer sur le Fiery server sélectionné.

## **Numériser à partir de Fiery Remote Scan**

Dans Fiery Remote Scan, utilisez l'onglet Numériser pour définir les options et lancer une numérisation. Les paramètres de numérisation disponibles dépendent des fonctionnalités du Fiery server et de l'imprimante.

**1** Sélectionnez les options de numérisation dans l'onglet Numériser.

Certaines de ces options, comme Source, Orientation ou Recto verso, peuvent ne pas s'afficher si l'imprimante ne prend pas en charge la fonctionnalité correspondante.

- **•** Source : sélectionnez Vitre (d'exposition de l'imprimante) ou ADF (chargeur automatique de documents) comme source de la numérisation.
- **•** Orientation : spécifiez l'orientation du document source sur l'imprimante.
- **•** Taille : sélectionnez le format de page du document source.
- **•** Résolution : sélectionnez la résolution de numérisation.
- **•** Faces à numériser : sélectionnez le Recto simple ou le Recto verso.
- **•** Mode couleur : sélectionnez Noir et blanc, Niveau de gris ou Couleur.
- **2** Cliquez sur Numériser.
- **3** Dans la boîte de dialogue Enregistrer sous, spécifiez le nom du fichier numérisé, son format ainsi que l'emplacement où il sera enregistré.
- **4** Cliquez sur Enregistrer dans la boîte de dialogue Enregistrer sous pour lancer la numérisation. Si vous cliquez sur Annuler, vous revenez à la fenêtre Fiery Remote Scan sans effectuer la numérisation.

## Récupérer des fichiers numérisés dans une boîte

L'onglet Depuis boîte affiche tous les fichiers numérisés d'une boîte spécifiée sur le Fiery server sélectionné et vous permet de les récupérer.

- **1** Saisissez le nom d'utilisateur et le mot de passe de la boîte pour y accéder. (Le nom d'utilisateur est celui de la boîte.)
- **2** Sélectionnez le fichier souhaité.
- **3** Cliquez sur Enregistrer sous, spécifiez le nom du fichier numérisé, son format ainsi que l'emplacement où il sera enregistré.
- **4** Pour supprimer le fichier numérisé sélectionné dans la boîte, cliquez sur Supprimer.

**Remarque :** Lorsque vous supprimez des fichiers numérisés dans un dossier mappé, ces fichiers sont également supprimés dans la boîte correspondante.

# Gérer les boîtes et leurs dossiers

La fonctionnalité de boîte permet d'afficher le contenu d'une boîte spécifiée sur le Fiery server sélectionné et de récupérer le fichier.

Par défaut, lorsque vous ouvrez Fiery Remote Scan, l'onglet Depuis boîte est sélectionné.

## **Accéder à une boîte**

Pour accéder à une boîte, vous devez entrer le nom d'utilisateur et le mot de passe correspondants.

L'administrateur du Fiery server configure l'accès à une boîte de numérisation dans la section Comptes utilisateur de Configure. Le nom de la boîte est toujours celui de l'utilisateur. Pour plus d'informations, voir l'*aide de Configure* ou la section « Configuration des paramètres du Fiery server » de l'*aide de la Fiery Command WorkStation*.

- **1** Cliquez sur Changer de boîte.
- **2** Entrez le nom d'utilisateur et le mot de passe dans la boîte de dialogue Ouvrir une session.
- **3** Cliquez sur Ouvrir une session.
- **4** Sélectionnez Garder ma session ouverte si vous souhaitez ouvrir automatiquement une session pour cette boîte lors de votre prochaine connexion.

Si vous avez sélectionné l'ouverture de session automatique pour une boîte, vous devez quitter la session pour vous connecter à une autre boîte.

Tous les fichiers numérisés de la boîte s'affichent.

- **5** Sélectionnez le fichier souhaité.
- **6** Cliquez sur Enregistrer sous, spécifiez le nom du fichier numérisé, son format ainsi que l'emplacement où il sera enregistré.
- **7** Pour supprimer le fichier numérisé sélectionné dans la boîte, cliquez sur Supprimer.
- **8** Cliquez sur Fermer.

## **Mapper une boîte avec un dossier sur le réseau**

Fiery Remote Scan peut mapper votre boîte avec un dossier situé sur votre ordinateur ou sur un serveur distant. Toutes les numérisations que vous envoyez vers votre boîte sont également envoyées vers le dossier de récupération que vous avez désigné.

- **1** Connectez-vous à une boîte.
- **2** Cliquez sur le lien Mappage boîte dossier dans la fenêtre Fiery Remote Scan.
- **3** Dans la boîte de dialogue Mappage boîte dossier, sélectionnez Activer le mappage boîte dossier.
- **4** Naviguez jusqu'à l'emplacement du dossier que vous souhaitez mapper avec votre boîte.
- **5** Cliquez sur OK.

**Remarque :** Si vous obtenez un message indiquant que Remote Scan ne peut pas accéder au dossier de destination ou se connecter à la boîte, vérifiez votre connexion au réseau et réessayez.

### **Ouvrir des dossiers mappés**

Si le mappage de dossiers a été activé, vous pouvez ouvrir un dossier mappé à partir de Menu dans un environnement Mac OS, ou à partir de la barre des tâches dans un environnement Windows. Ces menus affichent les dossiers ayant déjà été configurés.

**•** Cliquez sur l'icône du dossier pour l'ouvrir dans le Finder sous Mac OS ou dans l'Explorateur Windows.

## Résoudre les problèmes liés à Fiery Remote Scan

En cas de problème avec Fiery Remote Scan, plusieurs solutions sont possibles.

Pour plus d'informations ou pour de l'assistance, les utilisateurs enregistrés peuvent commencer une discussion par l'intermédiaire de [Fiery Communities.](https://communities.fiery.com/s/)

## **Le processus de numérisation est très lent**

Il est possible qu'une tâche soit retardée car la précédente n'est pas terminée.

**•** Vérifiez si une tâche est déjà en cours d'impression ou de traitement (RIP).

La numérisation démarrera dès que l'impression ou le traitement seront terminés.

### **La tâche de numérisation échoue**

Il peut arriver que la numérisation échoue si l'imprimante est hors tension ou que la mémoire est insuffisante.

- **•** Vérifiez les points suivants :
	- **•** Assurez-vous que l'imprimante ne se trouve pas en mode d'économie d'énergie ni hors tension.

Si tel est le cas, réinitialisez le mode d'économie d'énergie et laissez s'écouler le temps nécessaire au préchauffage de l'imprimante avant de relancer la numérisation.

**•** Avant de numériser, assurez-vous qu'au moins 800 Mo (et de préférence, 1 Go) sont disponibles sur le disque dur.

Les fichiers temporaires placés sur le disque dur local exigent cette quantité de mémoire ou au moins trois fois la taille du document (de l'image) le plus volumineux à acquérir. Si l'espace disponible sur le disque dur est insuffisant, la tâche est supprimée du Fiery server, un message d'erreur est généré et l'erreur est consignée dans le journal des tâches.

### **Fiery Remote Scan ne parvient pas à se connecter à un Fiery server**

Si la connexion n'est pas correctement configurée, Fiery Remote Scan ne peut pas se connecter à un Fiery server.

**•** Assurez-vous que la connexion est correctement configurée.

Pour plus d'informations, voir [Connexion au Fiery servers](#page-0-0) à la page 1 et *Configuration et installation* dans le kit de documentation utilisateur.